## Настройка OpenVPN клиента на маршрутизаторе SNR-CPE

OpenVPN на маршрутизаторах SNR поддерживает работу в режимах сервера и клиента.

В данной документации будет рассмотрен пример конфигурации в роли клиента, для создания удалённого подключения к офисной сети

Меню - Сервисы - OpenVPN

| <b>SNR</b>  |                           |                                                                                     |                |         |                              |                       |           | Выйти                 |
|-------------|---------------------------|-------------------------------------------------------------------------------------|----------------|---------|------------------------------|-----------------------|-----------|-----------------------|
| Статус      | $\mathbf{v}$              | <b>OpenVPN</b>                                                                      |                |         |                              |                       |           |                       |
| Система     | $\mathbf{v}$              |                                                                                     |                |         |                              |                       |           |                       |
| Сервисы     | $\blacktriangle$          | Экземпляры OpenVPN<br>Список настроенных экземпляров OpenVPN и их текущее состояние |                |         |                              |                       |           |                       |
| TR-069      |                           |                                                                                     | Включено       | Запущен | Запуск/Остановка             | Порт                  | Протокол  |                       |
| Wireguard   |                           | sample_server                                                                       | 日              | нет     | start                        | 1194                  | udp       | $\mathcal{L} = -$     |
| OpenVPN     |                           |                                                                                     |                |         |                              |                       |           |                       |
| UPnP        |                           | sample_client                                                                       | 日              | нет     | start                        | ×.                    | udp       | $\mathcal{L}$ =       |
| IGMP-прокси |                           | Конфигурация на основе<br>шаблонов                                                  | Имя экземпляра |         | Выберите шаблон              | $\checkmark$          | Добавить  |                       |
| UDP-прокси  |                           | Загрузка конфигурационного                                                          | Имя экземпляра |         |                              |                       |           |                       |
| Разное      |                           | файла OVPN                                                                          |                |         | Выберите файл Файл не выбран |                       | Загрузить |                       |
| Сеть        | $\boldsymbol{\mathrm{v}}$ |                                                                                     |                |         |                              | Сохранить и применить |           | Сбросить<br>Сохранить |
| Wi-Fi       | $\mathbf{v}$              |                                                                                     |                |         |                              |                       |           |                       |
| Выйти       |                           |                                                                                     |                |         |                              |                       |           |                       |

Для подключения к удалённому офису на ПК должен находиться сгенерированный файл с конфигурации в формате:

dev tun persist-tun persist-key cipher AES-256-CBC ncp-ciphers AES-256-GCM:AES-128-GCM auth SHA512 tls-client client resolv-retry infinite remote ovpn.example.ru 1194 udp verify-x509-name "ovpn.example.ru" name auth-user-pass/etc/openvpn/office vpn.auth remote-cert-tls server route x.x.x.x 255.255.255.255 172.16.128.1

 $<$ ca>

-----BEGIN CERTIFICATE-----MIIDTDCCAjSgAwIBAgIBADANBgkqhkiG9w0BAQsFADAjMRQwEgYDVQQDEwtvdnBu Lm5hZy5ydTELMAkGA1UEBhMCUlUwHhcNMTkwMjIwMTI1NjE3WhcNMjkwMjE3MTI1  $\dddotsc$ -----END CERTIFICATE----- $\langle$ /ca>  $<$ cert $>$ 

-----BEGIN CERTIFICATE-----

MIIDpjCCAo6gAwIBAgICAMcwDQYJKoZIhvcNAQELBQAwIzEUMBIGA1UEAxMLb3Zw

 $\ldots$ -----END CERTIFICATE----- $\langle$ /cert $\rangle$  $\langle key \rangle$ ----- BEGIN PRIVATE KEY-----

-----BEGIN PRIVATE KEY-----MIIEvQIBADANBgkqhkiG9w0BAQEFAASCBKcwggSjAgEAAoIBAQCohEFCqh2JVYrO  $\cdots$ -----END PRIVATE KEY----- $\langle$ key> key-direction 1  $lt$ tls-auth $gt$  $#$ #2048 bit OpenVPN static key

 $#$ -----BEGIN OpenVPN Static key V1----ef1714037eff88a39747baceb232d784 -----END OpenVPN Static key V1----- $\langle$ tls-auth>

Выберите опцию Загрузка конфигурационного файла OVPN, укажите имя конфигурации как OfficeVPN (пример), далее в опции для выбора файла нужно выбрать файл с конфигурацией расположенный на ПК, и нажать Загрузить для загрузки конфигурации на роутер.

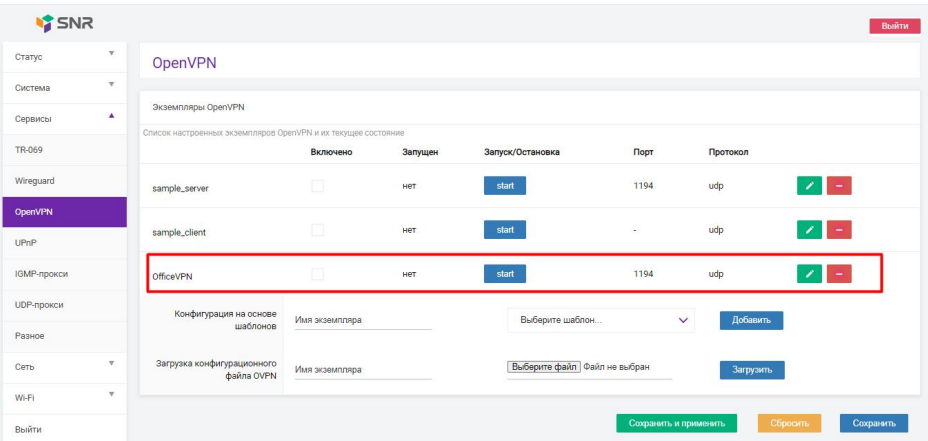

Если для авторизации используется связка username/password, то напротив добавленной конфигурации нажимаем редактировать и в поле Имя пользователя и Пароль указываем используемые имя пользователя и пароль.

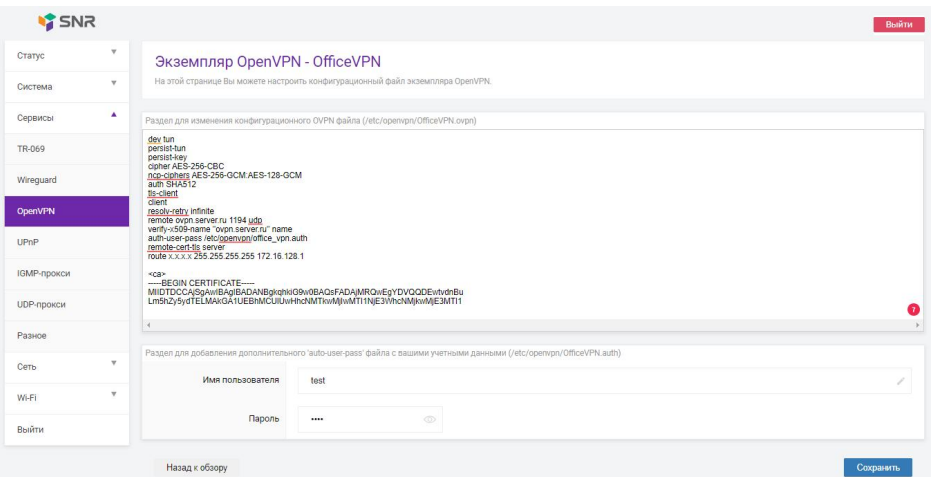

Сохраняем конфигурацию, устанавливаем галочку на опции "Включено", нажимаем сохранить и применить, и после чего нужно запустить сервис нажатием на кнопку «Start»

Для проверки доступности удалённого узла можно использовать инструменты диагностики в меню Сеть - Диагностика

В будущих версиях отображение статуса подключения OpenVPN будет доступно в WEB UI.